## **How to set your Default Printer**

**1.** Press the Windows key on your keyboard or click the Windows icon at the bottom left of your screen, and search for "Printer."

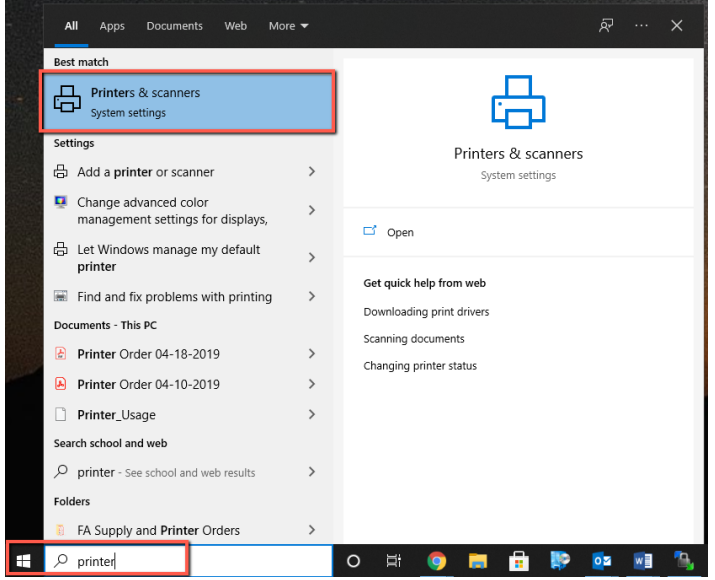

**2.** Select "Printers and Scanners" from your search results.

**3.** Uncheck "Let Windows manage my default printer" at the bottom of the screen by clicking the check box[.](https://i.insider.com/5db31389dee01929d609d996)

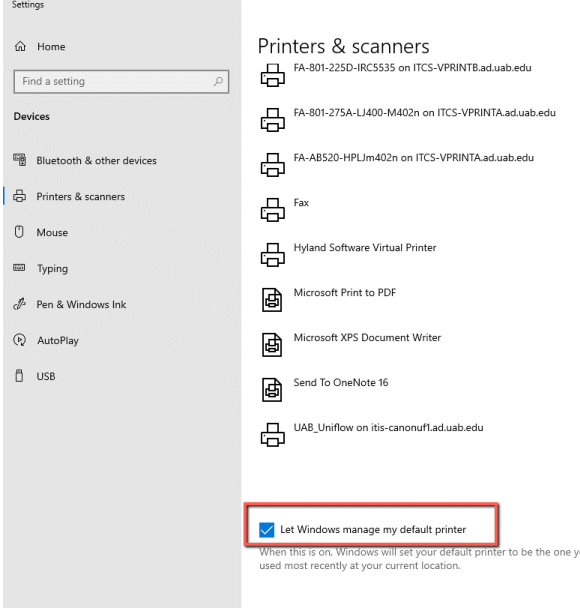

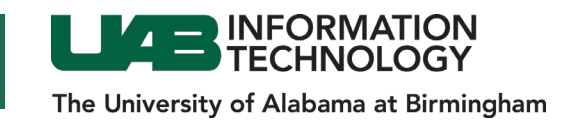

**4.** Select the device you want to make your default from the list of printers and scanners. Click on it, then click "Manage."

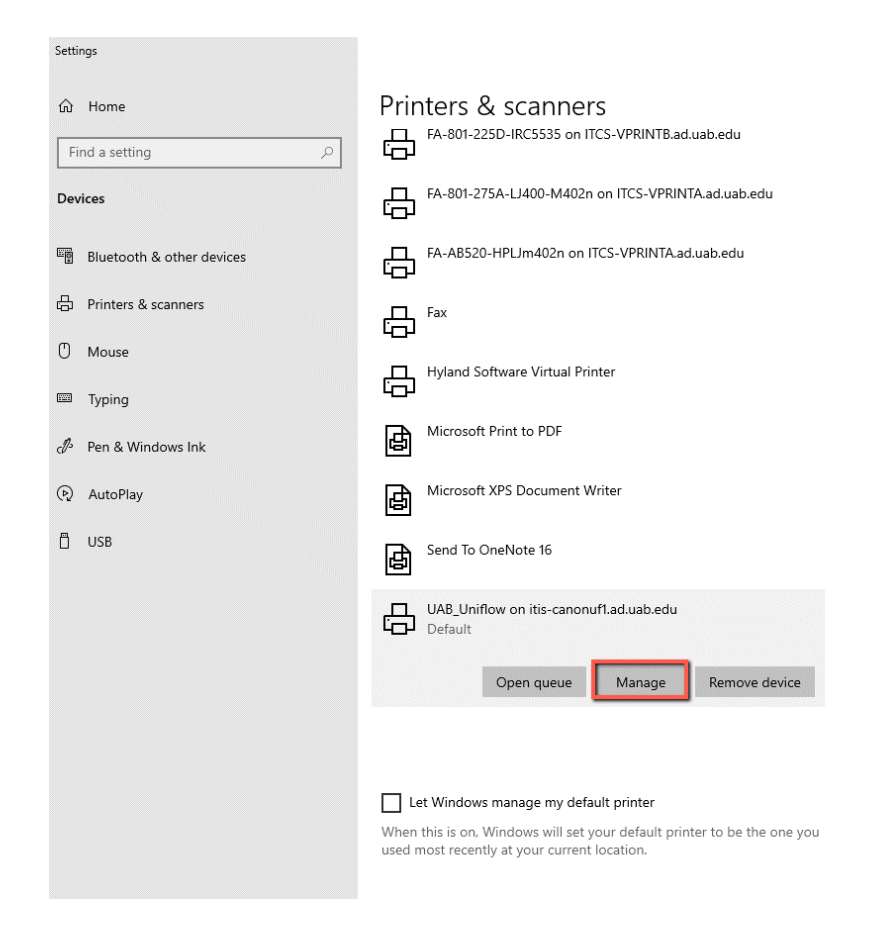

**5.** On the new screen, select "Set as default." This should now be your default printer.

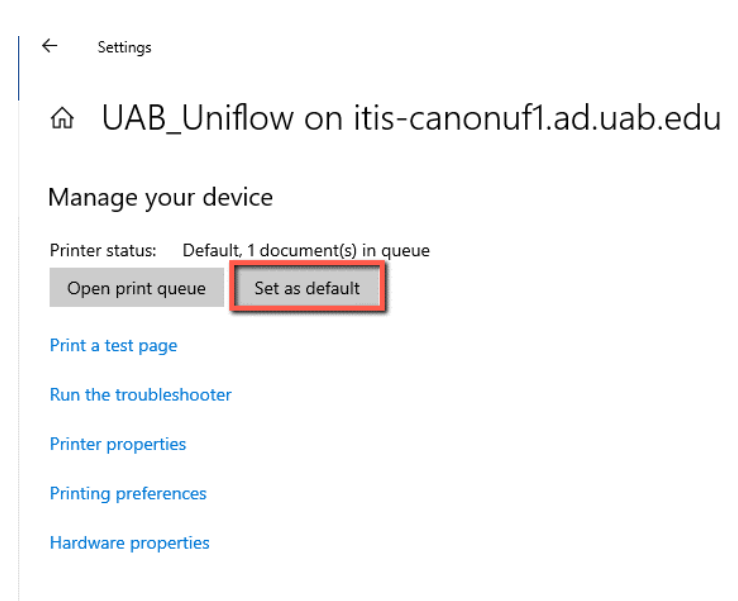

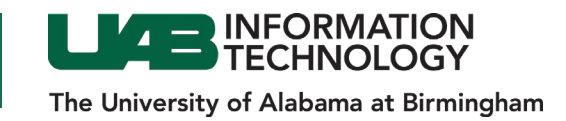